### ·**Anweisungsdiagramm**

### ·**Grundlegende Kamera-Bedienung**

# ·**Verbindung zum Computer**

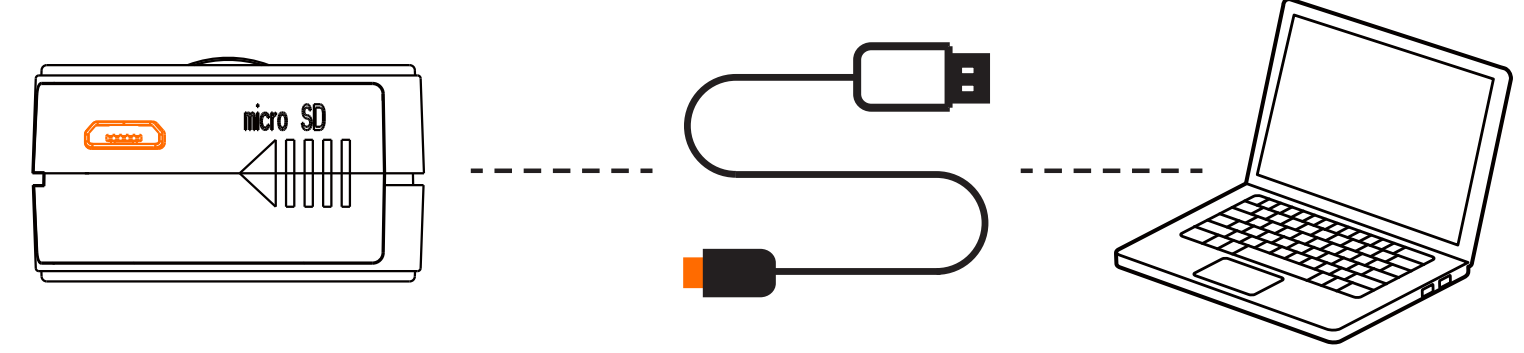

Nachdem Sie die Kamera eingeschaltet haben, schließen Sie sie über ein USB-Kabel an den Computer an, dann wird sie als Wechseldatenträger erkannt.

### ·**Firmware Updaten**

# ·**Micro SD Karte**

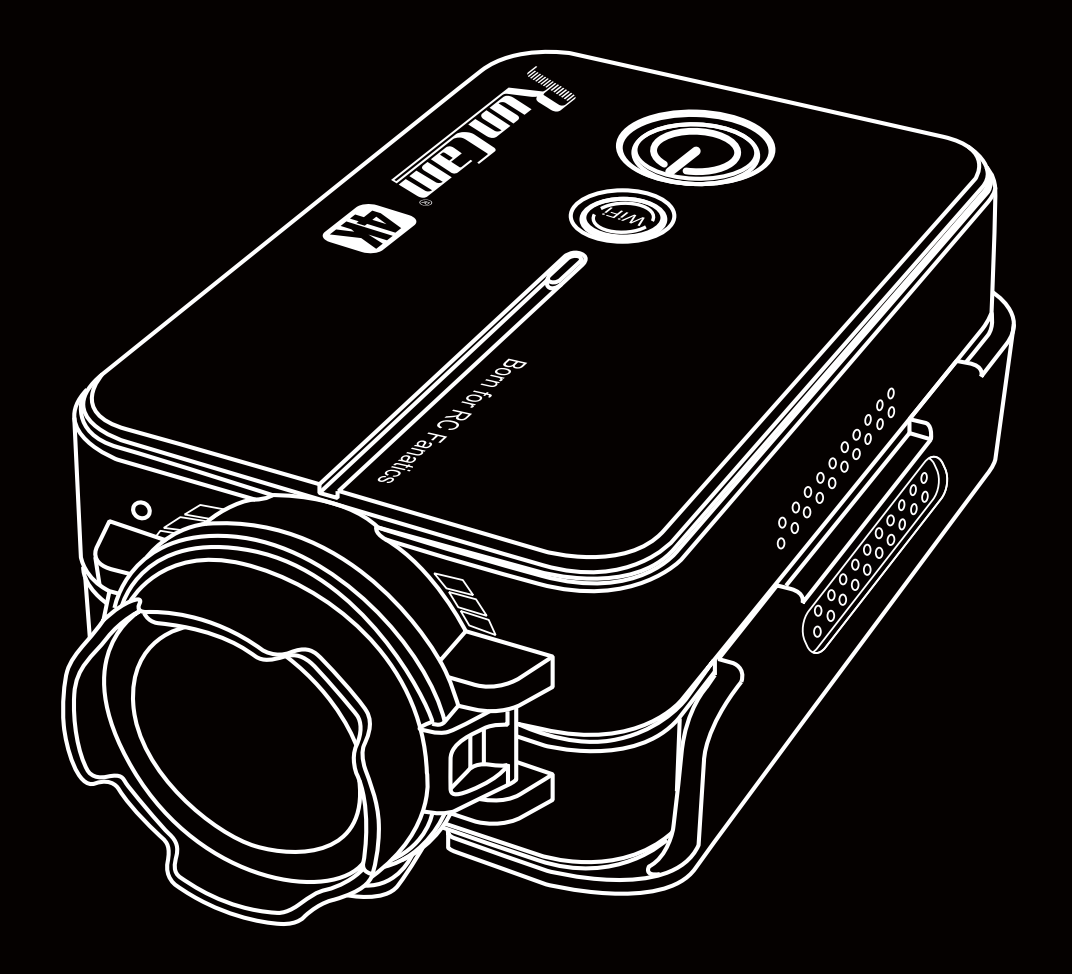

# Benutzerhandbuch **RunCam 2 4K Version**

Bitte verwenden Sie die neueste Firmware, um sicherzustellen, dass die Kamera optimal funktioniert. Aktualisierungsmethode: https://runcam.com/download/RC2-4K4kversion.

**HINWEIS:** Vorsicht beim Umgang mit Speicherkarten.Vermeiden Sie Flüssigkeiten, Staub und sonstige Partikel. Vor dem Entfernen der SD-Karte bitte die Kamera vom Strom trennen. Überprüfen Sie die Herstellerangaben der SD-Karte auf Kompatibilität.

**Ungewöhnliche Erinnerung der SD-Karte:** Nach dem Einschalten blinkt das blaue Licht weiterhin schnell, dann ist die SD-Karte abnormal, voll oder nicht eingelegt.

**HINWEIS:** Wenn die Kamera nach dem Anschließen vom Computer nicht erkannt wird, stellen Sie sicher, dass eine microSD-Karte richtig eingesetzt ist. Wenn die Informationen auf der microSD-Karte nicht normal gelesen werden können, versuchen Sie es mit einem anderen Micro-USB-Kabel oder einem USB-Anschluss am Computer.

- microSD, microSDHC oder microSDXC • U3 empfohlen (2.7K60 / 1080P120 erfordert U3 oder höher; andere Auflösungen
- erfordern U1 oder höher) • Kapazität bis zu 128 GB

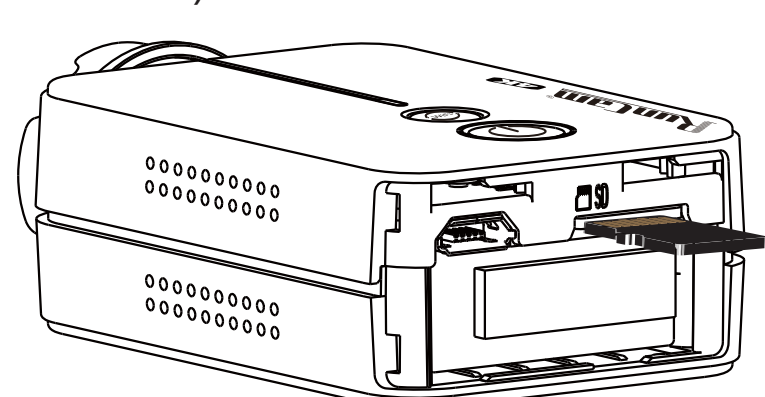

Anforderungen an die Micro-SD-Karte (separat erhältlich) Legen Sie die microSD-Karte gemäß dem Bild neben dem Kartensteckplatz ein.

### **Aufladen**

Micro-USB unterstützt DC 5-17V Stromversorgung. Ein DC 5V 1~2A Ladegerät wird empfohlen. Die Rote LED leuchtet während des Ladevorgangs auf und schaltet sich aus, wenn der Ladevorgang abgeschlossen ist. Eine vollständige Aufladung dauert ca. 2 Stunden.

### **Warnungen bei schwacher Batterie**

Wenn der Akku unter 15% liegt, blinkt die grüne LED 5 Sekunden schnell.

1. Stellen Sie eine Verbindung zur Bodenstation Ihres Flight Controller her, um die CLI-Schnittstelle aufzurufen, und geben Sie dann die resource ein

2. Finden Sie den resource motor 5 und holen Sie sich Pinio A08

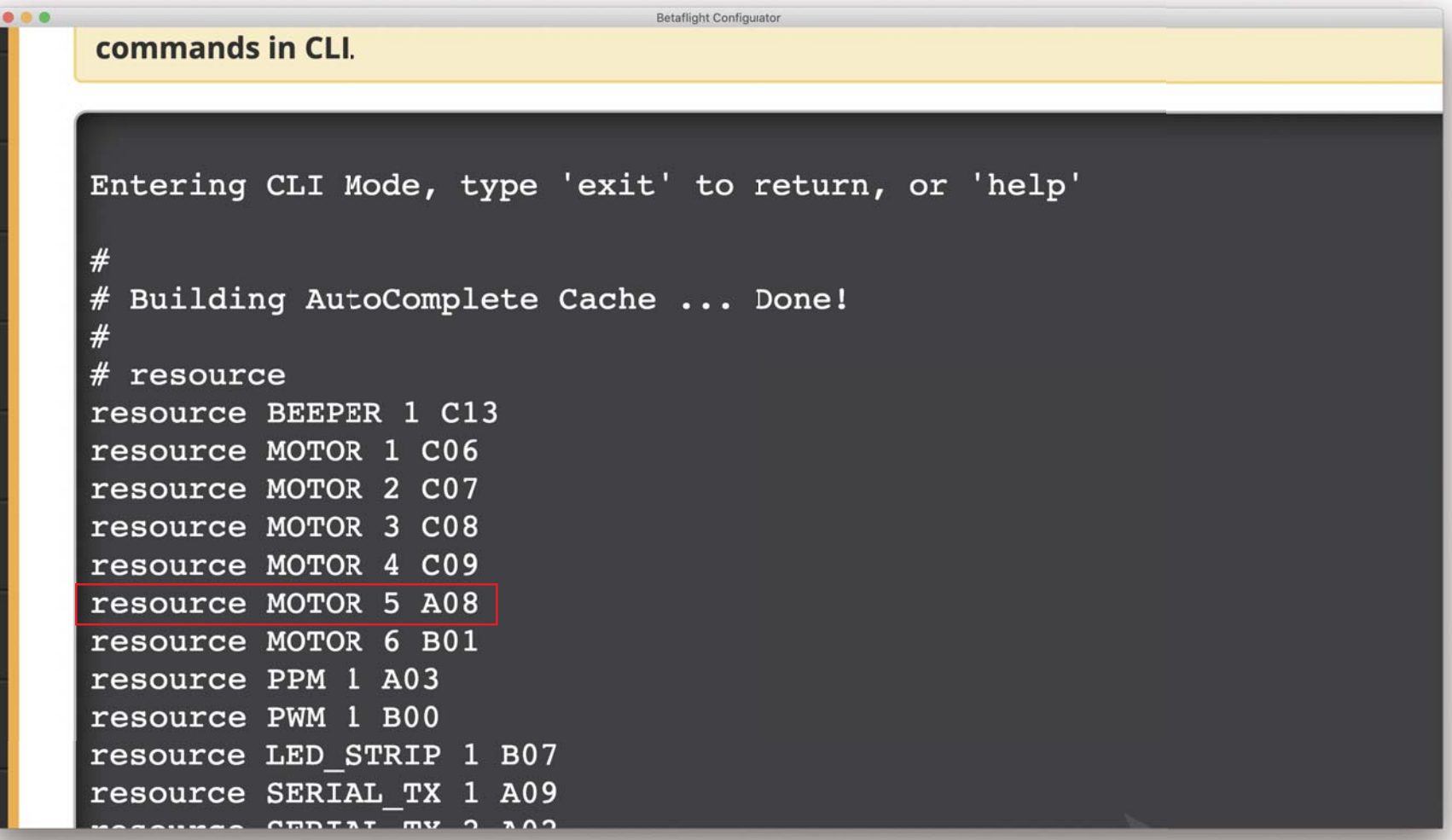

# ·**Technische Unterstützung**

Bitte besuchen Sie: https://support.runcam.com

# ·**Parameter**

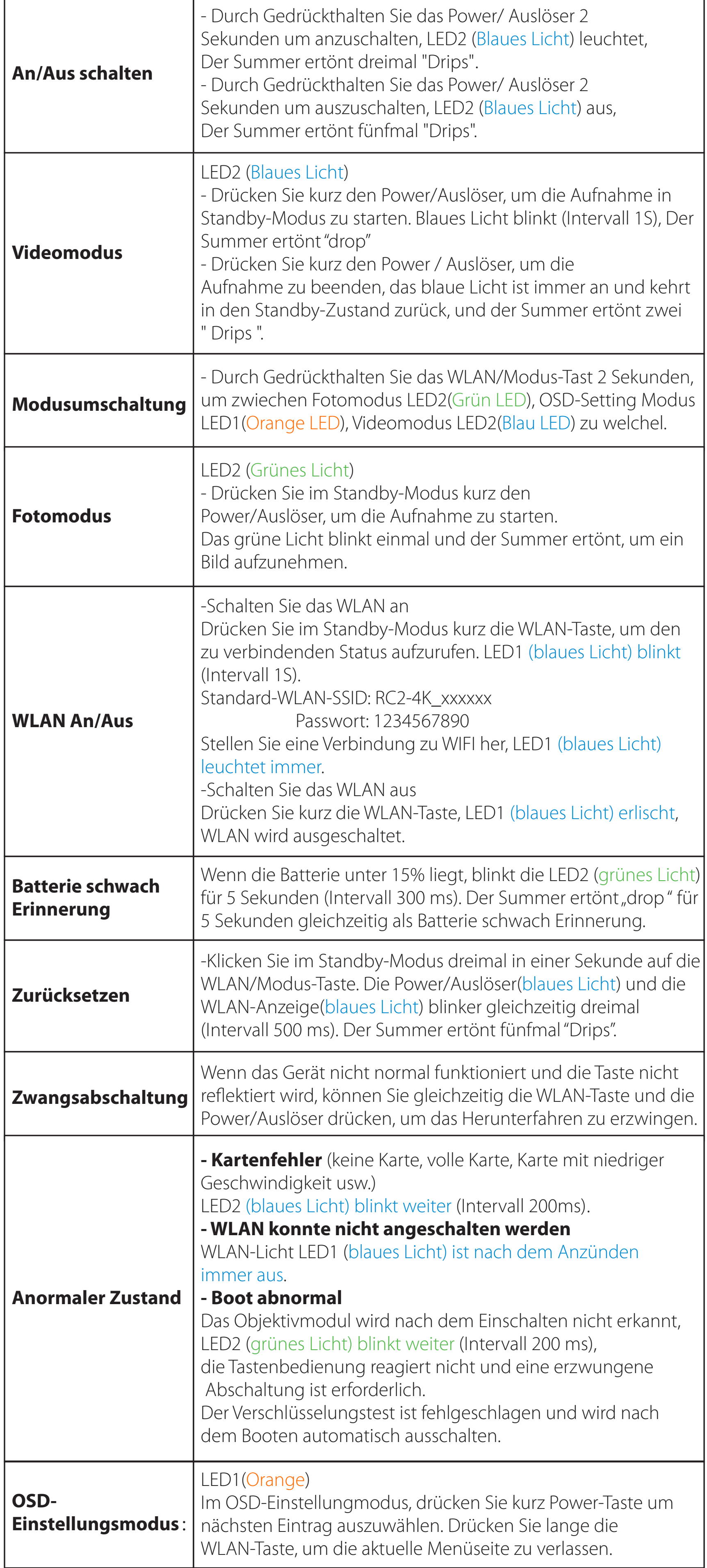

# ·**Videobitrate und Codec**

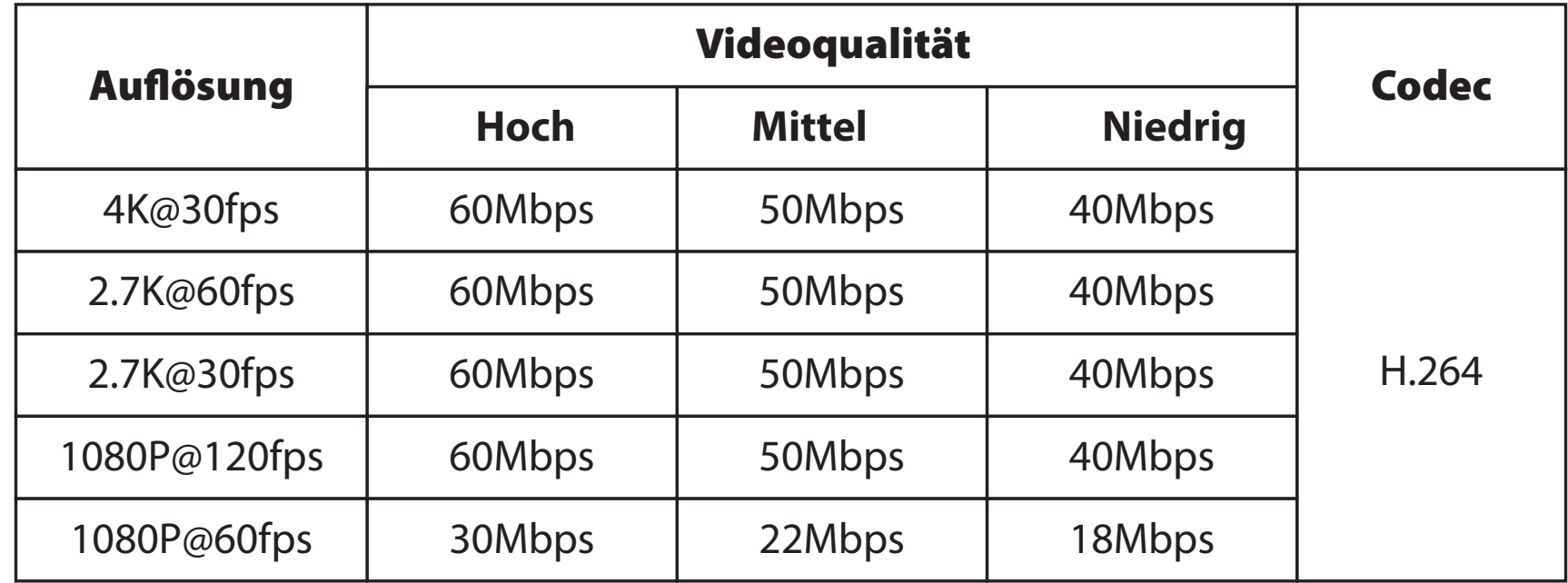

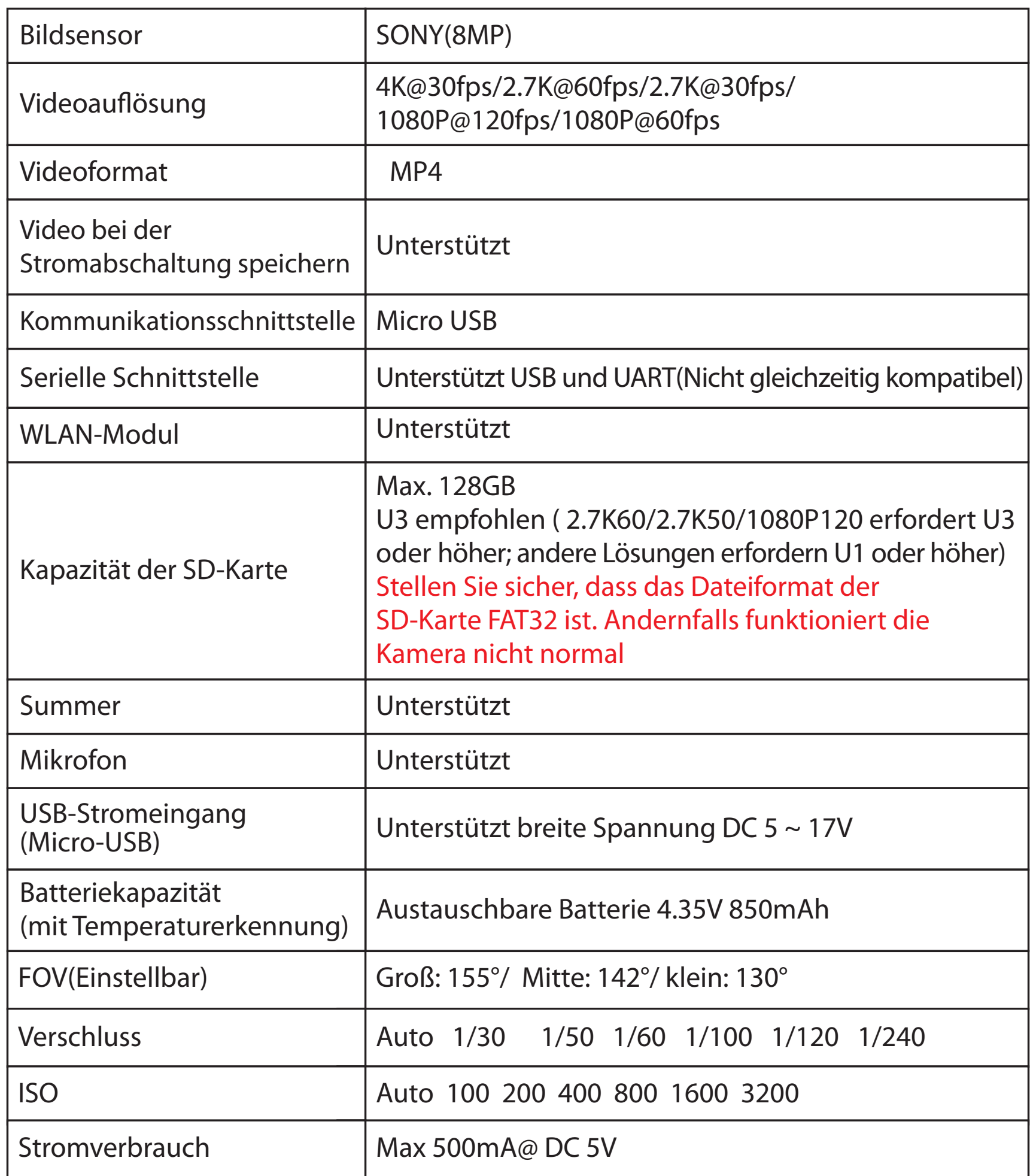

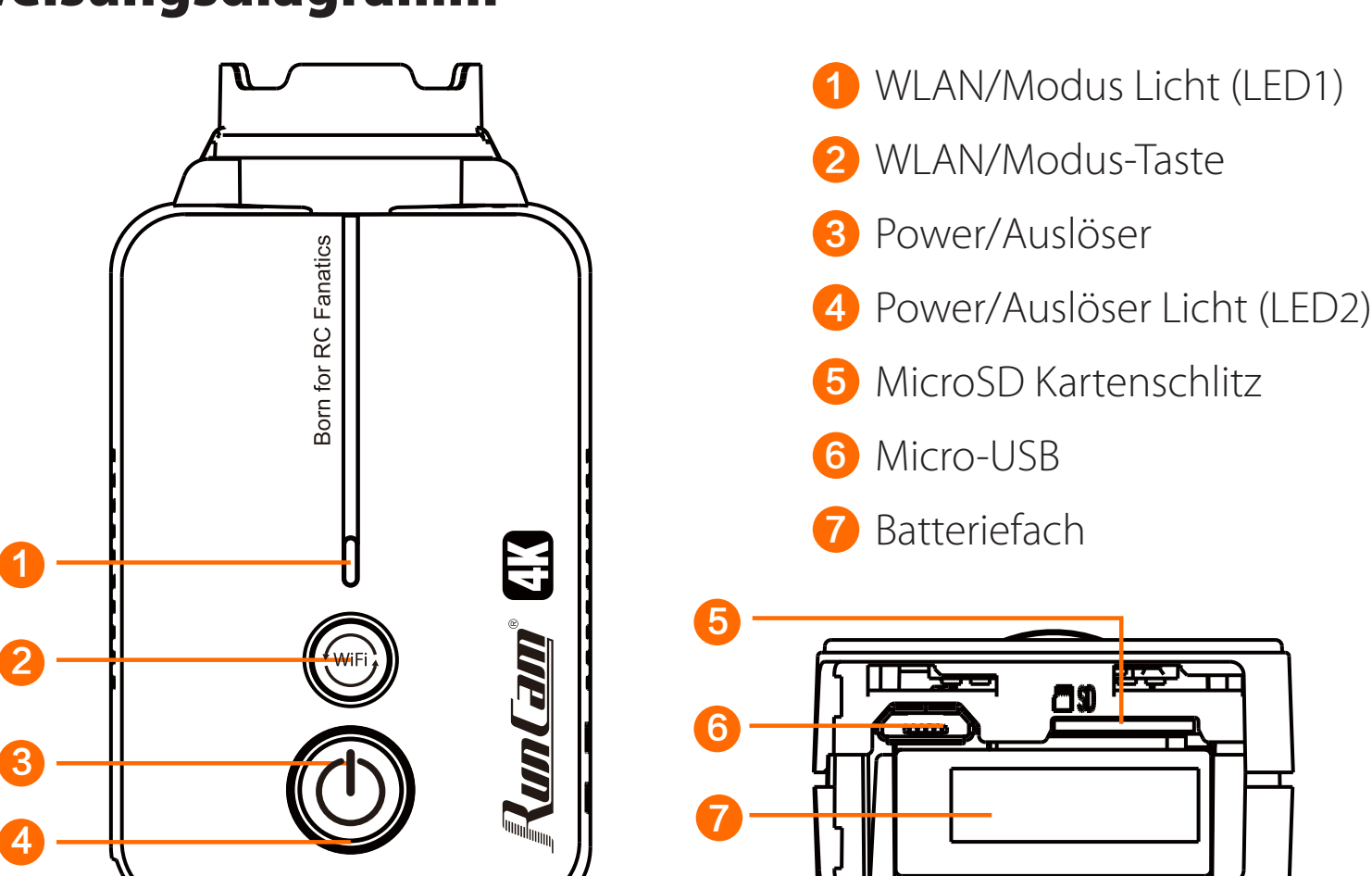

# ·**FlightControllerVerbindungundSteuerung**

# ·**CLI-Einstellung**

### **1.Beispiel: Wenn Sie das Fernbedienungskabel wie oben beschrieben an das S5-Pad anlöten, müssen Sie drei Schritte ausführen, um die CLI-Schnittstelle zu generieren**

# ·**Fernbedienungseinstellung**

### **1. Modus-Einstellung**

Stellen Sie eine Verbindung zur Bodenstation von BetaFlight her, navigieren Sie zur Schnittstelle Modes und suchen Sie den Modus USER2. Weisen Sie den Modus USER2 dem SD-Schalter am Controller zu. Hier haben wir AUX3 gewählt. Somit entspricht der SD-Schalter am Controller AUX 3. Weisen Sie Aux3 USER2 zu. Bitte wählen Sie den Schalter der zweiten oder dritten Ebene, um die Einstellung zu erreichen. Die Kamera kann über den SD-Schalter gesteuert werden, um den Modus aufzunehmen oder zu ändern, wenn die Schnittstelle wie unten gezeigt konfiguriert ist.

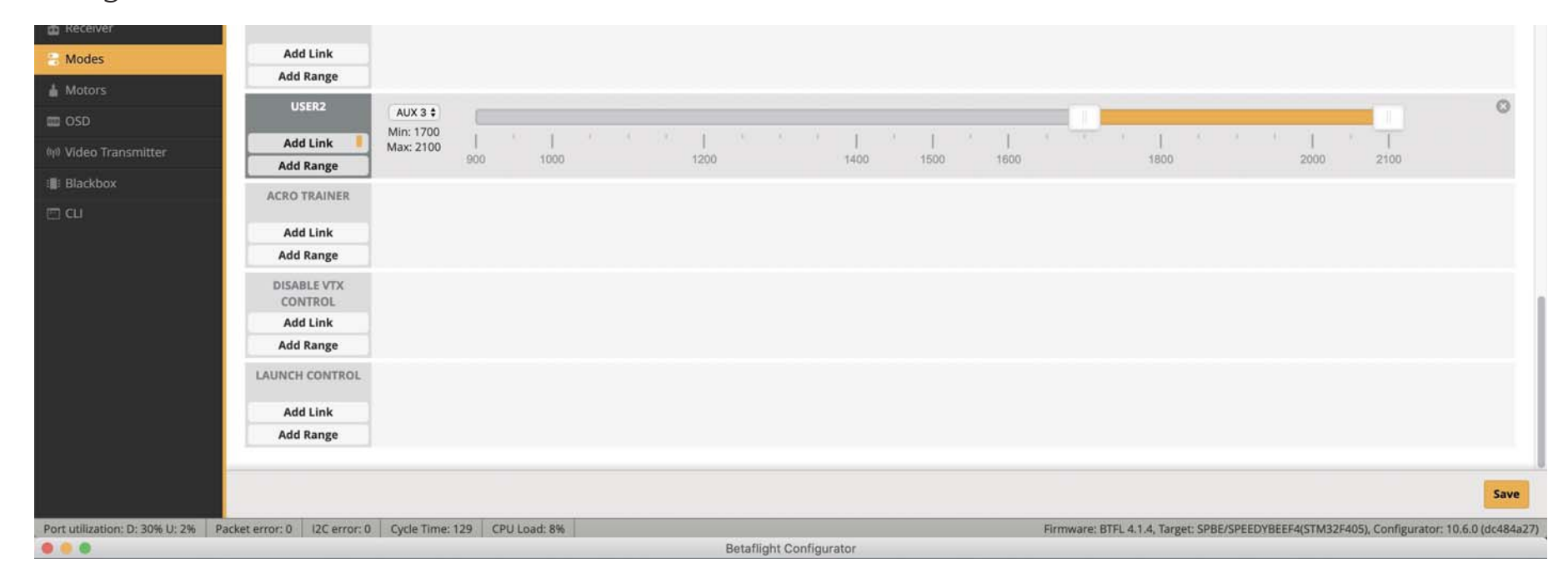

### **2. Fernbedienungsschalter und Kanalbindung (FrSKY X9D)**

Wählen Sie auf dem Controller Modell und geben Sie dann die MIXER-Schnittstelle ein, um dem Switch einen Kanal zuzuweisen. Nehmen Sie hier als Beispiel opentx 2.2.0. Binden Sie SD an CH7.

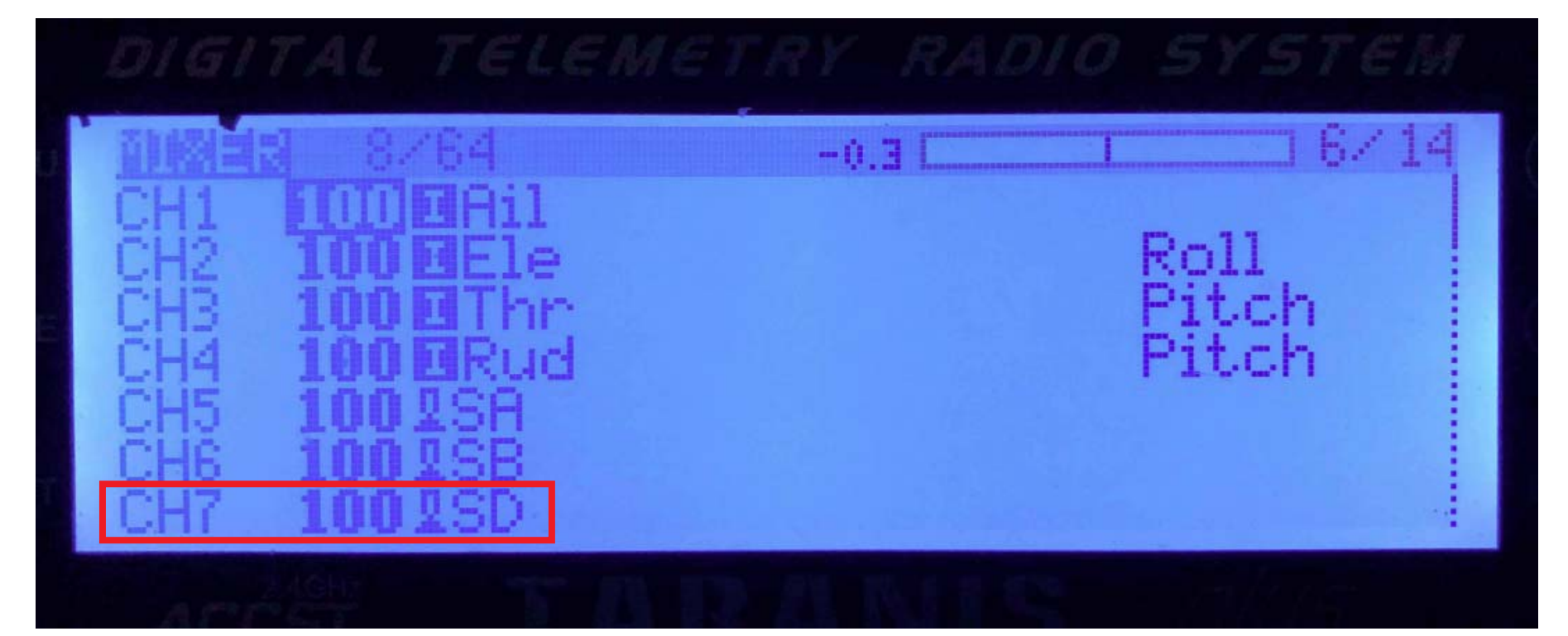

### **3.Test**

Stellen Sie SD auf den unteren Rand, schalten Sie den Schalter einmal, um die Aufnahme anzufangen/beenden. Schalten Sie den Schalter Dreimal, wird die Kamera in den Fotomodus wechselnd.

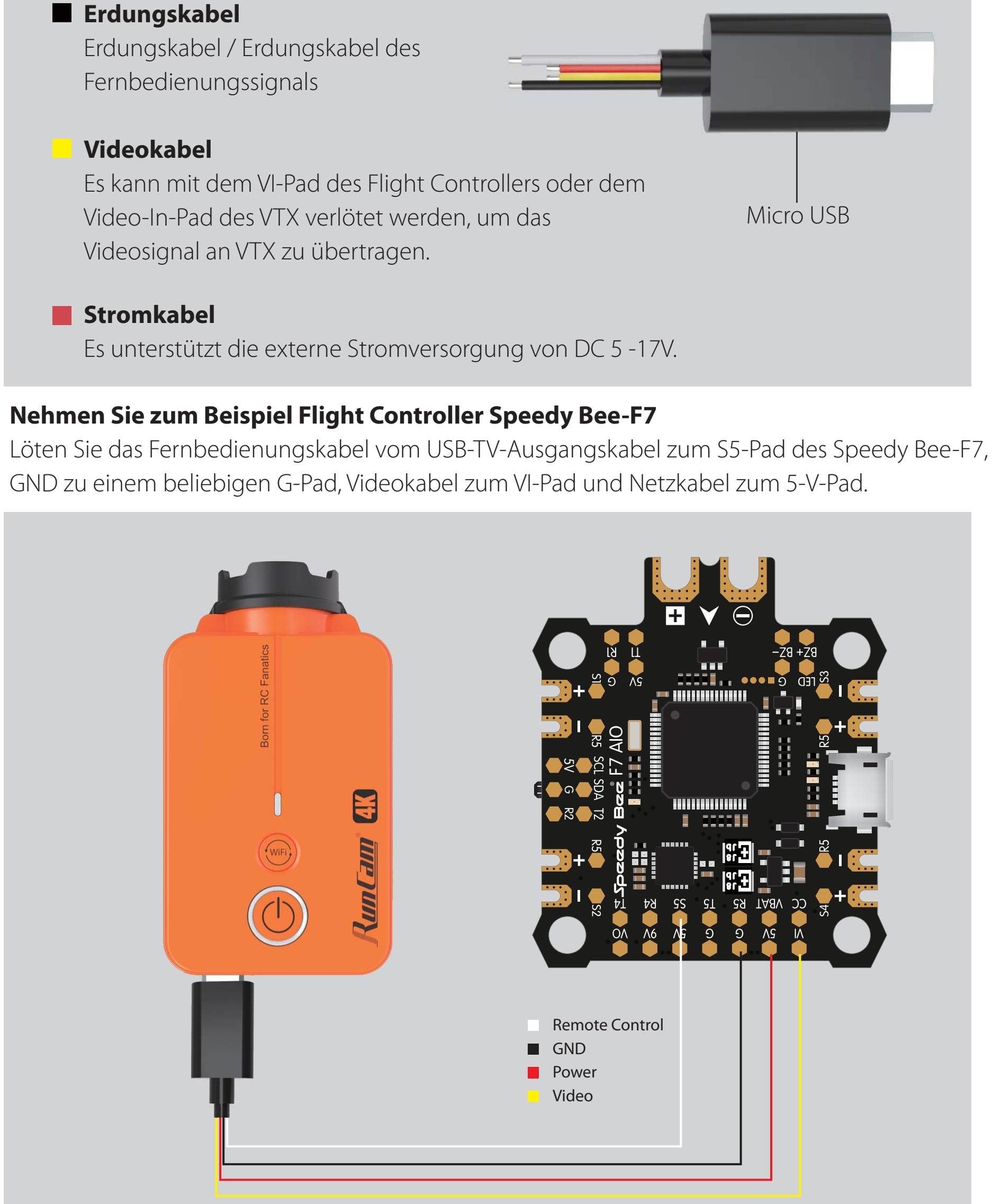

### **Fernbedienungskabel:**

Es kann an ein nicht besetztes S- oder LED-Pad des Flight Controllers gelötet werden, um die Fernbedienung Ihrer Kamera zu erreichen.

### **USB-TV-Ausgangskabel Anleitung:**

```
resource motor 5 none
resource pinio 2 A08
set pinio_config = 129,129,1,1
set pinio_box = 0, 41, 255, 255
save
```
3. Geben Sie den folgenden Befehl ein: